## Some more complex TAP VizieR queries

## 1. Select high proper motions stars near Galactic center

**Goal:** retrieve 10 TGAS stars with higher proper motion near the galactic center

Go to TAP VizieR web interface: <http://tapvizier.u-strasbg.fr/adql/>

Search tables for the *Gaia* keyword. Select *I/337/tgas* and click on Construct your query at the top right

Click on *Sky area* and enter *Galactic center* as cone center Update radius to *5 deg, max records* to *10* and click on *Update query* Click on *Quickview* to get a preview of the result

Edit the query to keep only source id, ra, dec and compute total proper motion: SELECT TOP 10 source id, ra, dec, sqrt(pmra\*pmra+pmdec\*pmdec) as pm FROM "I/337/tgas" WHERE 1=CONTAINS(POINT('ICRS',"I/337/tgas".ra,"I/337/tgas".dec), CIRCLE('ICRS', 266.416833, -29.007806, 5.))

Click on *Quickview* to get a preview

We still need to sort the result according to the proper motion value, using the ORDER BY clause.

The final query should look like this: SELECT TOP 10 ra, dec, sqrt(pmra\*pmra+pmdec\*pmdec) as pm FROM "I/337/tgas" WHERE 1=CONTAINS(POINT('ICRS',"I/337/tgas".ra,"I/337/tgas".dec), CIRCLE('ICRS', 266.416833, -29.007806, 5.)) ORDER BY pm DESC

Click on *Run* to launch the query and retrieve the result in the requested format.

## 6.2 Recreate HR diagram from Gaia DR1 paper

**Goal:** we will recreate figure 3c of the Gaia Data release 1 paper ([https://](https://arxiv.org/pdf/1609.04172v1.pdf) [arxiv.org/pdf/1609.04172v1.pdf](https://arxiv.org/pdf/1609.04172v1.pdf) )

Launch Topcat: java -Xmx1024M -jar topcat-full.jar

Open the TAP query window (menu *VO —> Table Acces Protocol (TAP) Query*)

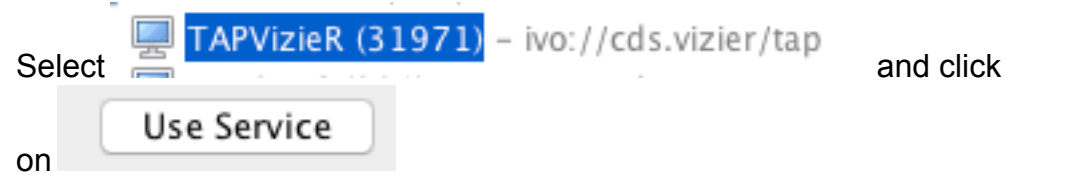

In the appendix of https://arxiv.org/pdf/1609.04172v1.pdf, table B.1 provides with the ADQL query used to create the HR diagram:

SELECT gaia.source id, gaia.hip, gaia.phot g mean mag  $+5*log10(gaia.parallax)-10$  as g mag abs, hip.b v FROM gaiadr1.tgas source as gaia inner join public.hipparcos newreduction as hip on gaia.hip  $=$  hip.hip WHERE gaia.parallax/gaia.parallax error  $>= 5$  and hip.e b  $v > 0.0$  and hip.e b  $v \le 0.05$  and 2.5/ log(10)\*gaia.phot\_g\_mean\_flux\_error/gaia.phot\_g\_mean\_flux  $= 0.05$ 

This query is meant to be executed on GACS archive at ESA. A few changes must be made in order to make it work with TAP VizieR:

- In TAP VizieR, gaiadr1.tgas source is named ... and public.hipparcos newreduction is named ...
- columns b  $v$  and e  $b$  v respectively are named B-V and e B-V As the dash is a special character in ADQL, the column name must be put between

double quotes: "B-V" and "e\_B-V"

• column hip is named HIP

We will also add position fields ra and dec from TGAS

```
The updated ADQL query to be typed in Topcat is:
SELECT gaia.ra, gaia.dec, gaia.source id,
gaia.hip, gaia.phot_g_mean_mag+5*log10(gaia.parallax)-10 as 
g_mag_abs,
hip."B-V"
FROM "I/337/tgas" as gaia
inner join "I/311/hip2" as hip
on gaia.hip= hip.HIP
where gaia.parallax/gaia.parallax error >= 5 and hip."e B-V" > 0.0
and hip."e B-V'' \le 0.05 and
2.5/log(10)*gaia.phot g mean flux error/gaia.phot g mean flux \le0.05
```
Copy/paste this query in the ADQL text panel, at the bottom of the window and *Run Query:*

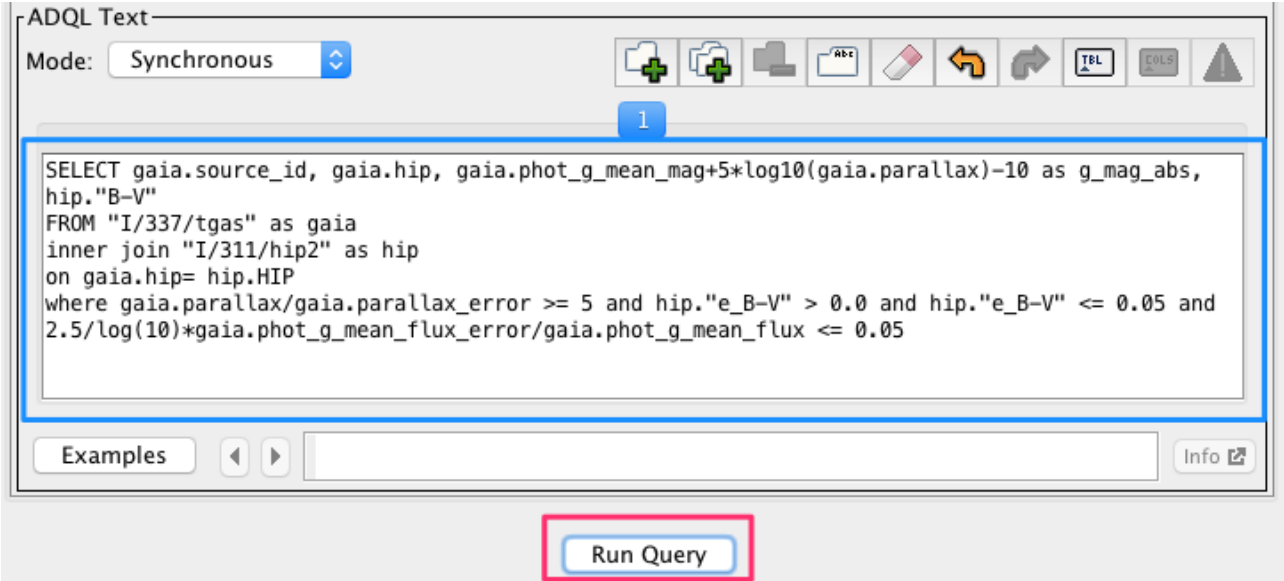

We should retrieve 74,817 sources.

Create a scatter plot (*Graphics —> Plane Plot*) and select *B-V* for **X** axis and *g\_mag\_abs* for **Y** axis.

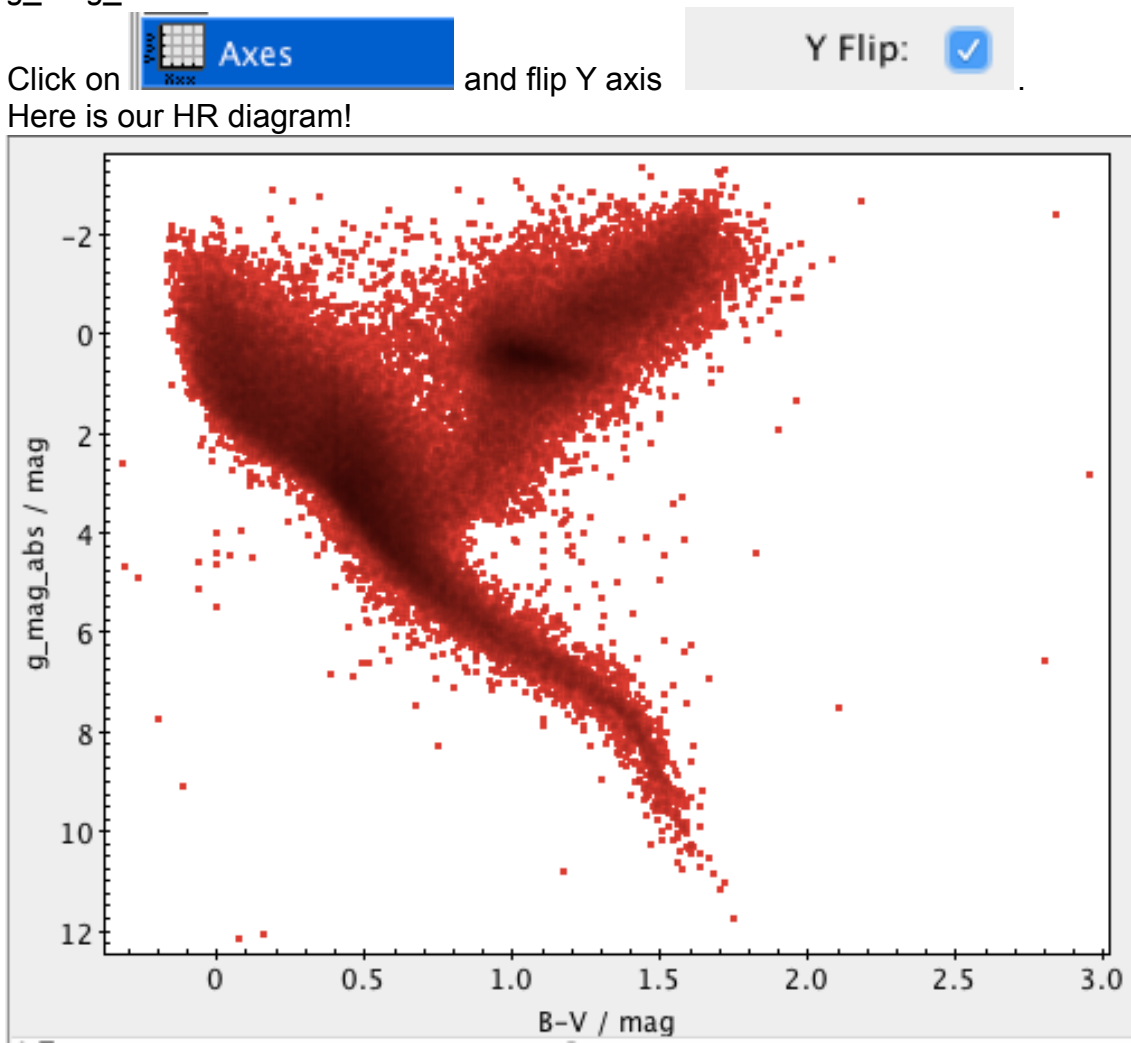

## 3. Retrieve spectral types from Simbad

We will now try to retrieve the spectral types of our sources, by querying Simbad through the CDS cross-match service.

Click on **Fig. 3.** select *simbad* in remote table list.

Select  $TAP_1_1_337_tgas, I_311_hip2$  as input table and launch cross-match at 1 arcsec.

On the result table, we will create some subsets according to the spectral type of the star.

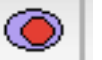

Click on **and and define a new subet named** *O stars* **matching the following** expression: sp\_type.startsWith("O")

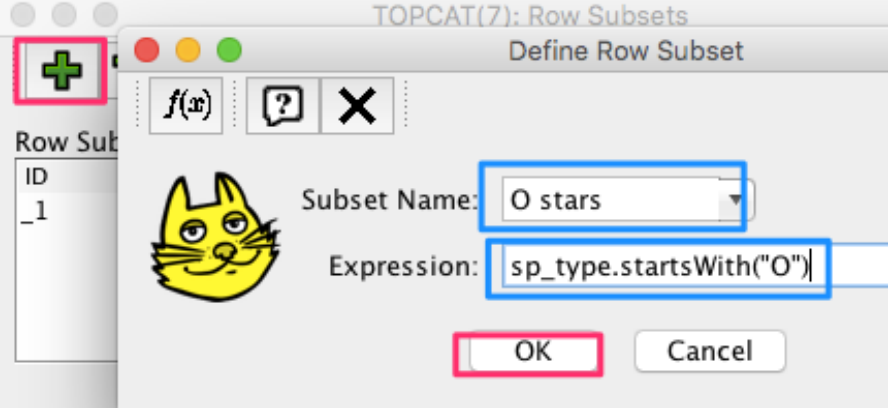

Repeat the same steps to create subsets for spectral types **B, A, F, G, K** and **M**.

Once the 6 spectral types have been created, plot the HR diagram following steps of section 6.2

Click on the *Subsets* tab*,* unselect *All* and select all 6 subsets:

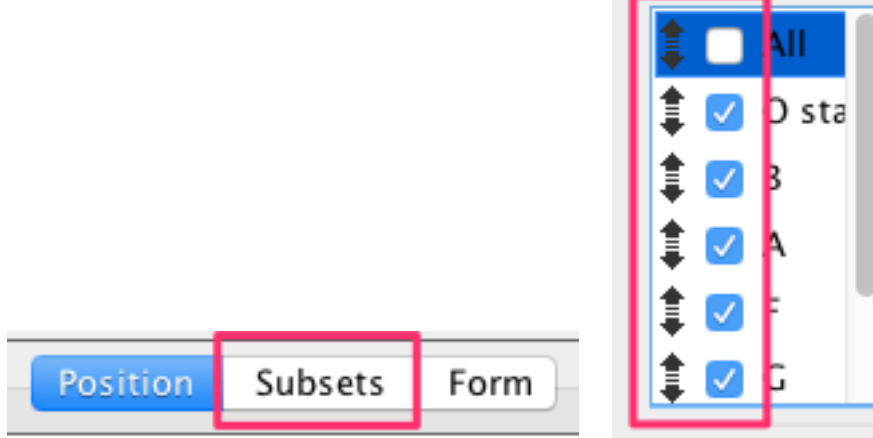

You should end up with the following plot:

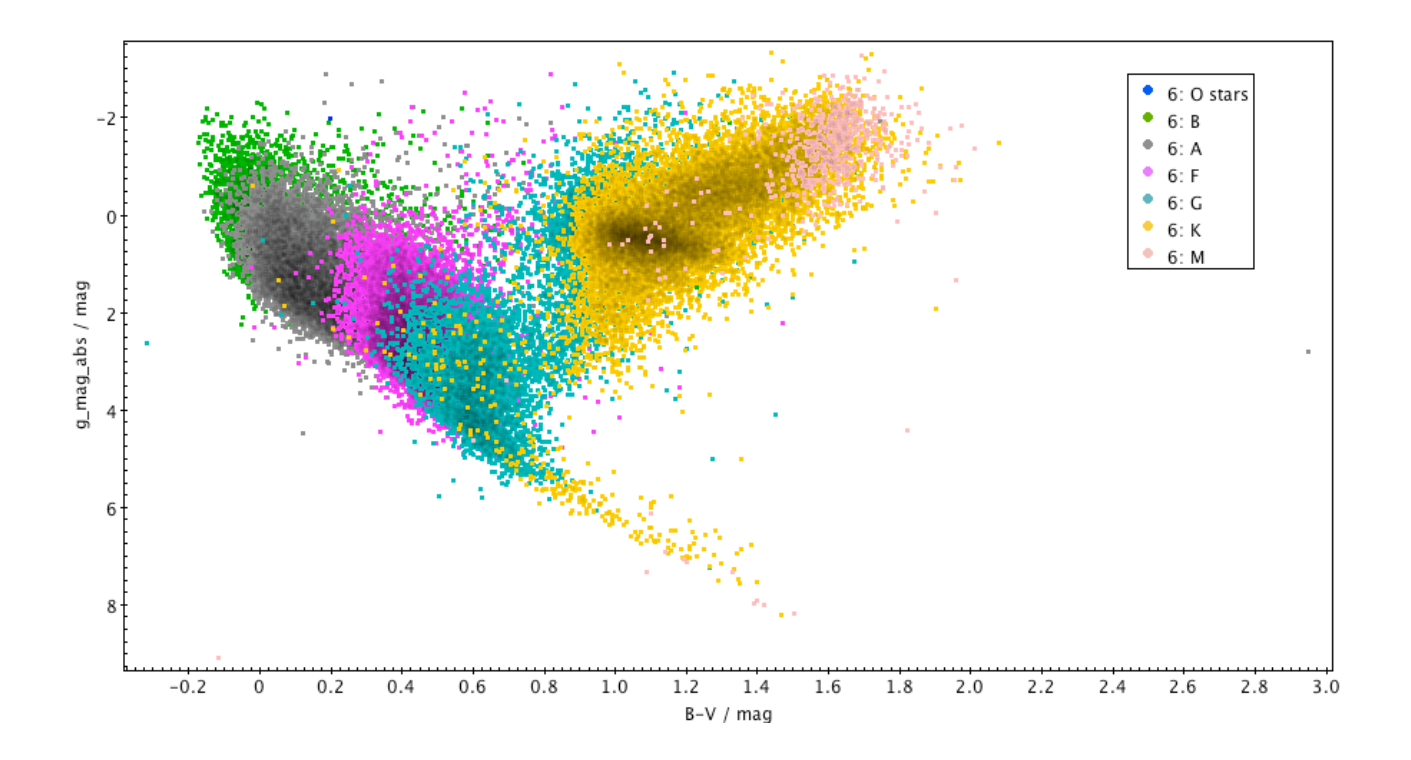